## Taskbar User Guide

#### **Contents**

- 1 What is the Swivel Taskbar?
- 2 Swivel Image for Authentication
- 3 Which security String Should I use for authentication?
  4 Requesting a new SMS message
  5 Troubleshooting

#### What is the Swivel Taskbar?

The Swivel Taskbar is a utility that sits in the tray at the bottom of the Windows desktop. If it is not present then you may have to start it by going to Start, Programs, Swivel Secure Ltd, and clicking on Swivel Taskbar.

For information on the installation of the Swivel Taskbar see Taskbar How to Guide

### Swivel Image for Authentication

To generate an image for authentication, either:

Double Click Click on the Swivel Taskbar icon

or

Right Click on the Swivel Taskbar icon and then select Get Image...

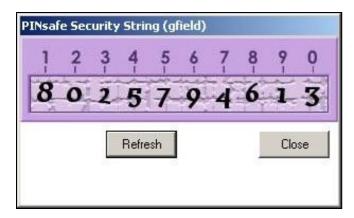

If you need to know how to use this image go the the Swivel User Guide

# Which security String Should I use for authentication?

If you have received text message on your mobile phone with multiple security strings, you use, each in turn, if you do not know which one to use then;

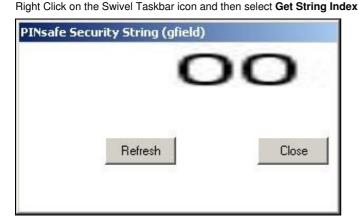

## Requesting a new SMS message

Right Click on the Swivel Taskbar icon and then select Request Security String

An image will appear to confirm it has been sent to you

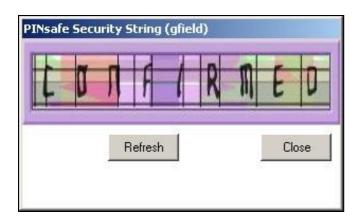

# **Troubleshooting**

 ${\it Check your settings, for more information see Taskbar\_How\_to\_Guide}$